## **Self Declaration Form - Instructions**

## **Step 1:** Login to [My.valluvantamil.org](my.valluvantamil.org)

**Step 2:** You will be prompted with the pop out window as shown below.

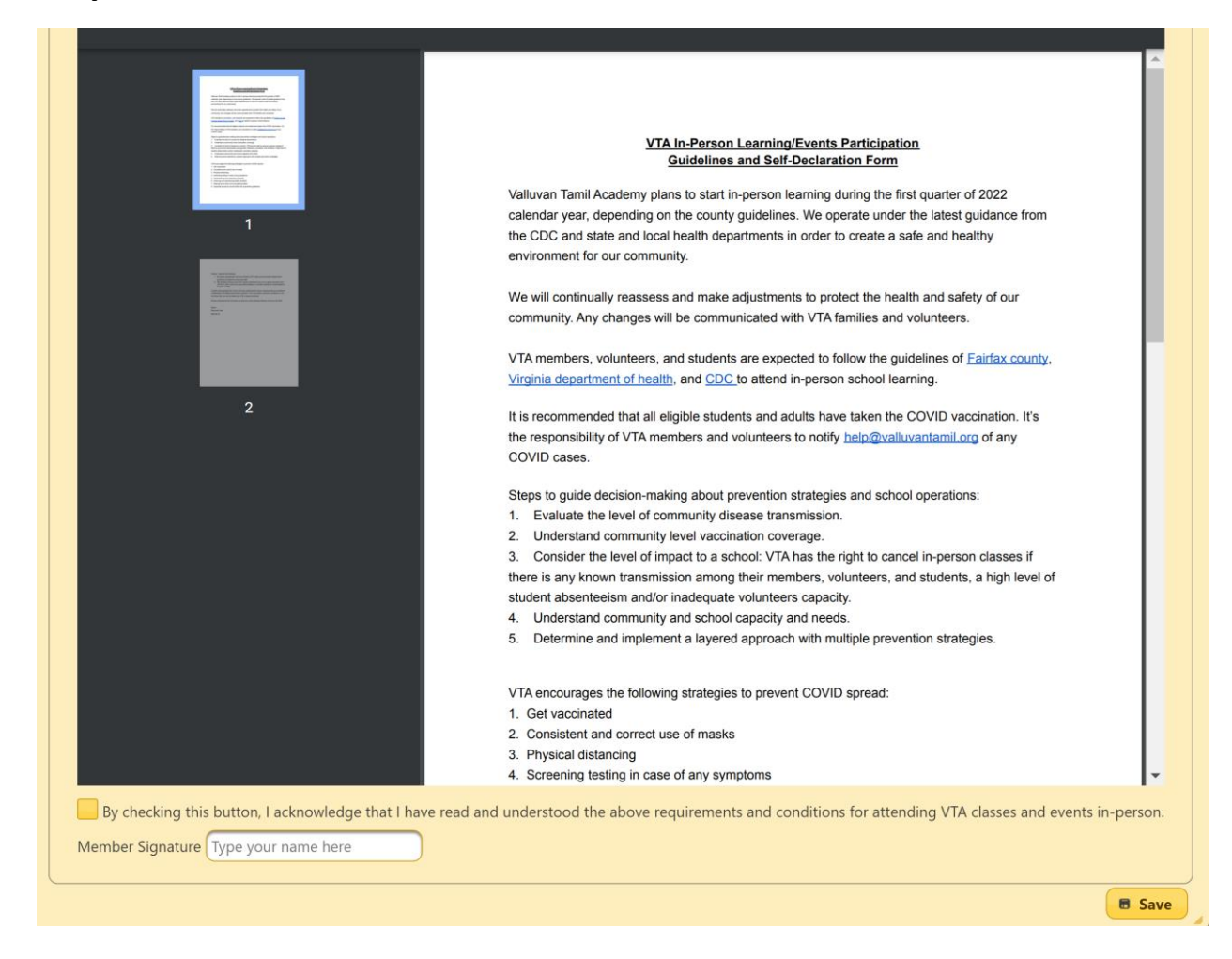

## **Step 3:** Please click on the check box and type your name and click save.

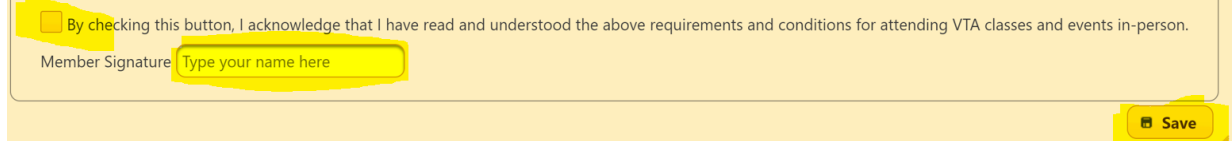

**Step 4:** Once successfully saved, it will show the below notification in top right corner of your window.

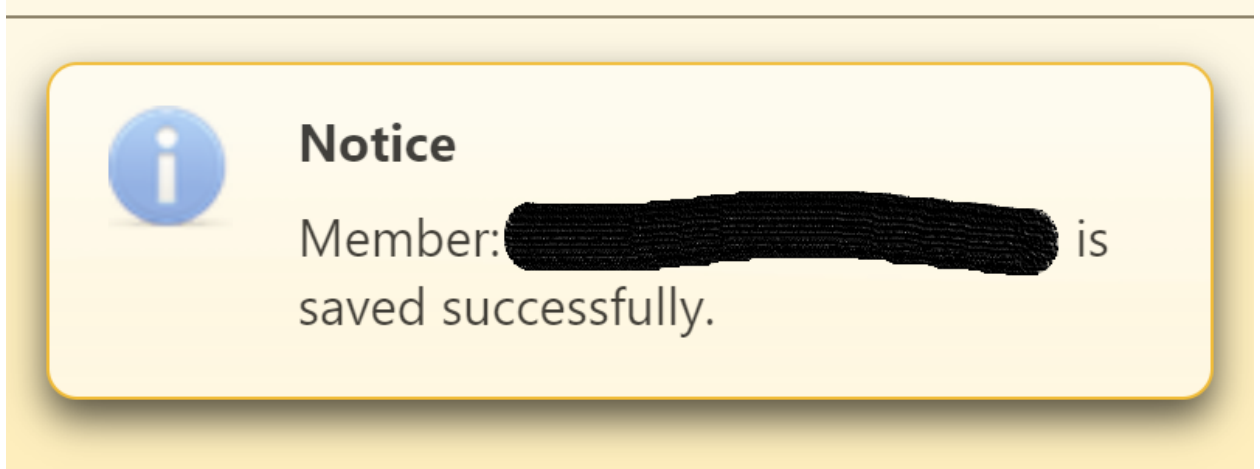